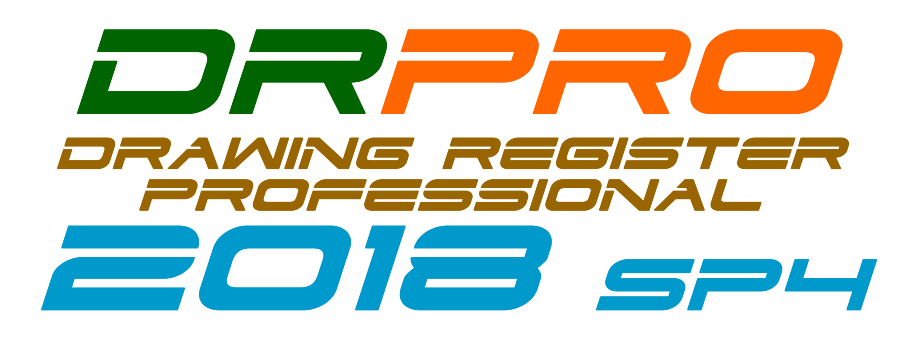

October 2020

## **RELEASE NOTES AND UPGRADE INSTALLATION INSTRUCTIONS**

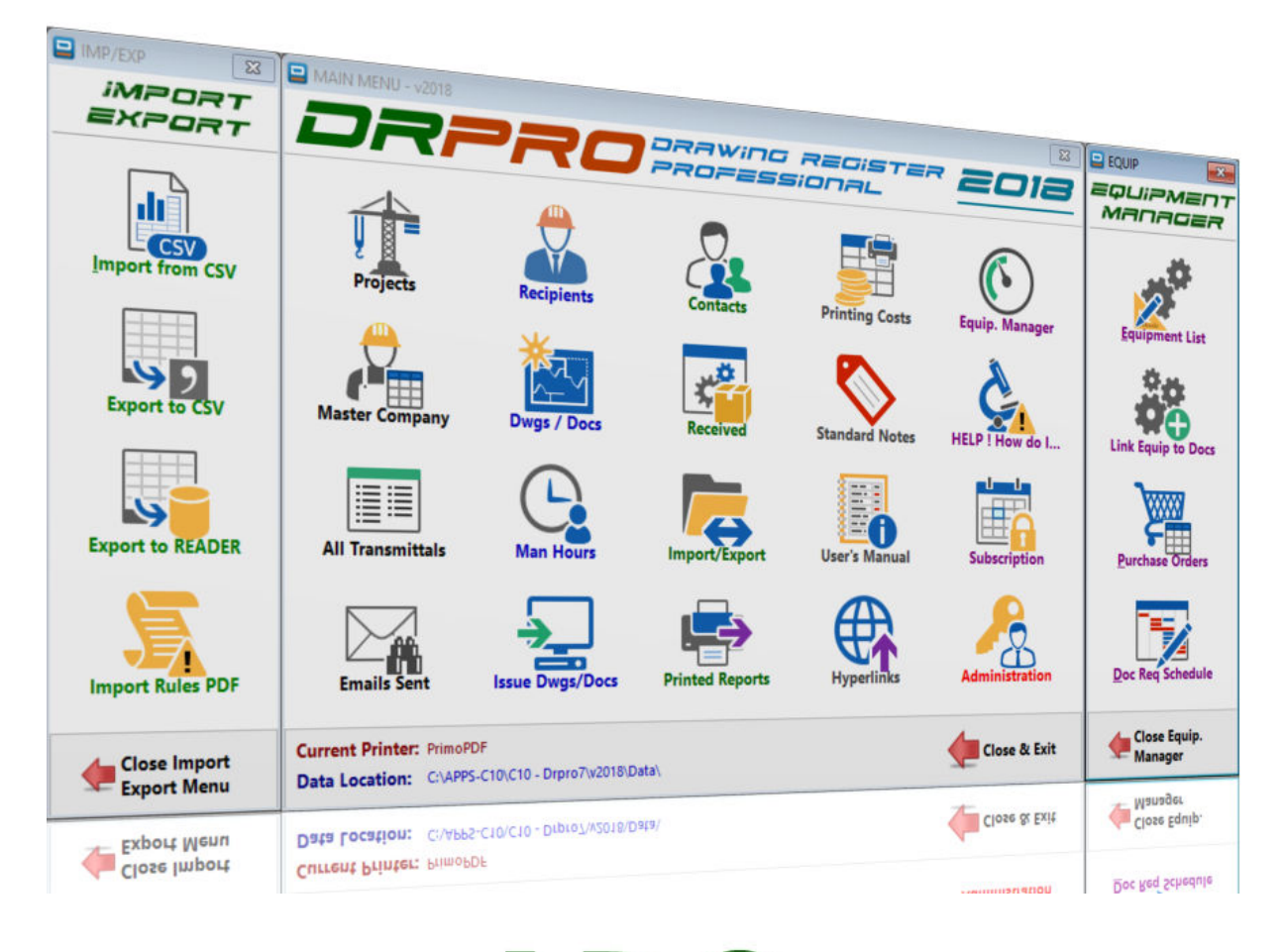

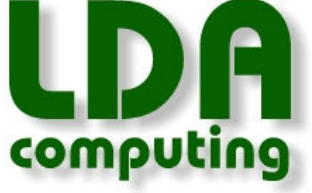

#### PRINT THIS DOCUMENT FOR EASY REFERENCE WHILE INSTALLING

Web Site: www.LDAcomputing.com

DRPRO 2018 SP4 (Service Pack 4) is now available for download from our Web Site. **This new version requires a re-install of DRPRO** (AFTER you've backed-up your DATA !).

Don't wait to upgrade to this new version. Do it now! If your **Annual Subscription is up-to-date**, you're entitled to this new version at no extra cost. If it has already expired, please contact us for a quotation to get it up-to-date immediately. You won't lose any existing data (but you must back it up first!).

**PLEASE NOTE:** If your office has a Network Manager or IT Dept. that handles software updates, or even somebody designated to handle all DRPRO related issues, please forward this email to the correct person in your organization, so the update can be done in an organized manner, following the procedures set out below.

**Another IMPORTANT Note:** When installing DRPRO 2018 SP4, you need to have full Administrator rights on the local machine when logging into Windows, and you need to be running at least Windows 7 or later (Not Windows Vista, XP older). Microsoft has already dropped support for Windows XP, so we don't recommend you use it…

### **Which Installation Sequence should I use?**

#### **First of all: Is your "Annual Subscription" up-to-date ?**

To find out, click the 'Subscription Status' button on the Main Menu or email us if you are unsure.

IF **NOT**, then please contact us and we'll quote you on getting it back on track again.

IF **YES**, then choose from one of the options below and proceed to the right page :

- **Page 3** If you have a **Multi-User Licence** (The Data is located on a Server)
- **Page 4** If you have a **Single User Licence**, (The Data is either on a Server or local C: Drive)

# **REMEMBER:**

#### **BACKUP YOUR DATA FOLDER BEFORE UPGRADING !!!**

#### **Just zip it !**

#### **No excuses…**

**PLEASE BACKUP YOUR DATA FILES FIRST**, before you install this new version, whether the Data is on the local machine or on a Server and get everybody OFF DRPRO while at it. The DATA files are in a DRPRO\DATA folder on the Server. Look at the bottom of DRPRO's main Menu for the exact Data Location. Also check with IT Dept.

#### **DRPRO Multi-User Installation Instructions:**

(Fixed Licence Version of DRPRO)

**1.** Download **Setup-Drpro-2018.zip** from our web site. Make sure that your **Annual Subscription** is up-to-date before proceeding!!! Click the 'Subscription Status' button on the Main Menu or email us if you are unsure.

**2.** Being a multi-user system, you must **first put the existing DRPRO in 'Maintenance Mode'** (From the top pulldown Menu, click 'Administrator' then select 'System Maintenance ON/OFF') and wait 5 minutes for everybody to exit DRPRO (it will automatically exit after 5 minutes). Don't proceed until everybody is off DRPRO. Ask around if need be.

**3.** Now, **BACKUP YOUR DATA FOLDER**. Just creating a ZIP file of its full contents is good enough. Do it as a precaution. We cannot be held responsible for loss of data if something goes wrong during the file upgrade process. Everything else can be replaced, but not your DATA if it goes belly-up!!

**4.** For ease of installation, copy and then Unzip the installation file **Setup-Drpro-2018.exe** to some accessible folder on the Server so that you can access it from each workstation and install directly from there. (You could also use a USB flash drive).

**5.** Now, from the first workstation to be upgraded, run the **Setup-Drpro-2018.exe** file that's on the Server and select **'Program Files Only'** from the installation options. Accept all defaults and let it complete the installation.

**6.** Once installed, start the new **DRPRO 2018 CONSOLE** icon on the Desktop and it will automatically start a file upgrade process, which is done only once. Depending on which version you are upgrading from, this process could take quite a while. **DO NOT ABORT IT !!!** Let it finish till the end. Have an extra cup of coffee if need be!

**7.** After the file upgrade process is complete (**this is a once-off process**), exit the DRPRO 2018 CONSOLE, start **DRPRO 2018** from the new Desktop icon and login with your usual Username and Password.

**8. IMPORTANT STEP:** Remember to switch the Maintenance Mode to **OFF**. (From the top pull-down Menu, click 'Administrator' then select 'System Maintenance ON/OFF'). Remember that you must login with the same user name that activated the Maintenance Mode...

**9.** Repeat step 5 for each additional workstation where an older version of DRPRO was installed. Always start the CONSOLE first after the installation, then Exit at the Login Screen and re-start DRPRO 2018. Thereafter you don't need to start the CONSOLE anymore.

**10.** After you are happy that the new **DRPRO 2018** is working as expected and all your Data is there, you may delete any old DRPRO 2010/2011/2013/2017 icons on your desktop.

**PLEASE BACKUP YOUR DATA FILES FIRST**, before you install this new version, whether the Data is on the local machine or on a Server and get everybody OFF DRPRO while at it. The DATA files are in the DRPRO\DATA folder either on a Server or on the local machine, depending on your original setup.

#### **DRPRO Single User Installation Instructions:**

(Fixed Licence Version of DRPRO)

**1.** Download **Setup-Drpro-2018.zip** from our web site. Make sure that your **Annual Subscription** is up-to-date before proceeding!!! Click the 'Subscription Status' button on the Main Menu or email us if you are unsure.

**2.** Now, **BACKUP YOUR DATA FOLDER**. Just creating a ZIP file of its contents is good enough. Do it as a precaution. We cannot be held responsible for loss of data if something goes wrong during the file upgrade process. Everything else can be replaced, but not your DATA if it goes belly-up!!

**3.** For ease of installation, copy and then Unzip the installation file **Setup-Drpro-2018.exe** to some accessible folder on the Server where you can access it easily. (You could also use a USB flash drive).

**4.** From the workstation to be upgraded, run the **Setup-Drpro-2018.exe** file and select **'Program Files Only'** from the installation options. Accept all defaults and let it complete the installation.

**5.** If you are on a version prior to v2013 and your DATA resides on this computer (possibly under C:\DRPRO4\DATA), then copy now the whole existing DATA folder to the new C:\DRPRO folder just created with this installation. This DATA folder must be a subfolder to C:\DRPRO.

**6.** Once installed, start the new **DRPRO 2018 CONSOLE** icon on the Desktop and it will automatically start a file upgrade process, which is done only once. Depending on which version you are upgrading from, this process could take quite a while. **DO NOT ABORT IT !!!** Let it finish till the end. Have an extra cup of coffee if need be! NOTE: If the DATA folder was copied from an older DATA location, then it may ask you for the new location of your DATA before proceeding.

7. After the file upgrade process is complete, exit the **DRPRO 2018 CONSOLE**, start **DRPRO 2018** from the new Desktop icon and login with your usual Username and Password.

8. After you are happy that the new **DRPRO 2018** is working as expected and all your Data is there, you may delete any old DRPRO 2010/2011/2013/2017 icons on your desktop.

Should you have any queries or comments on the above, please do not hesitate to contact us on any of the numbers below. We'll be glad to assist in getting your **DRPRO 2018** up and running. If there's no reply, please leave a message and we'll get back to you a.s.a.p. Don't just hang-up, please leave a message!

Many thanks and best regards,

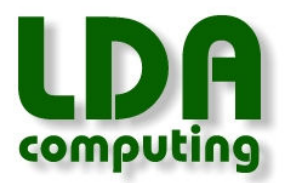